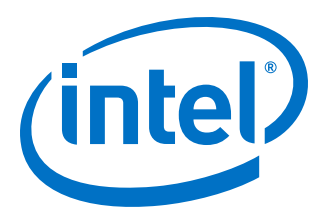

# **Intel® Agilex™ Device Configuration via Protocol (CvP) Implementation User Guide**

Updated for Intel® Quartus® Prime Design Suite: **19.4**

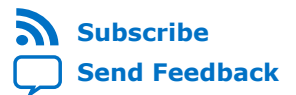

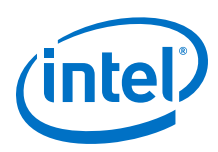

## **Contents**

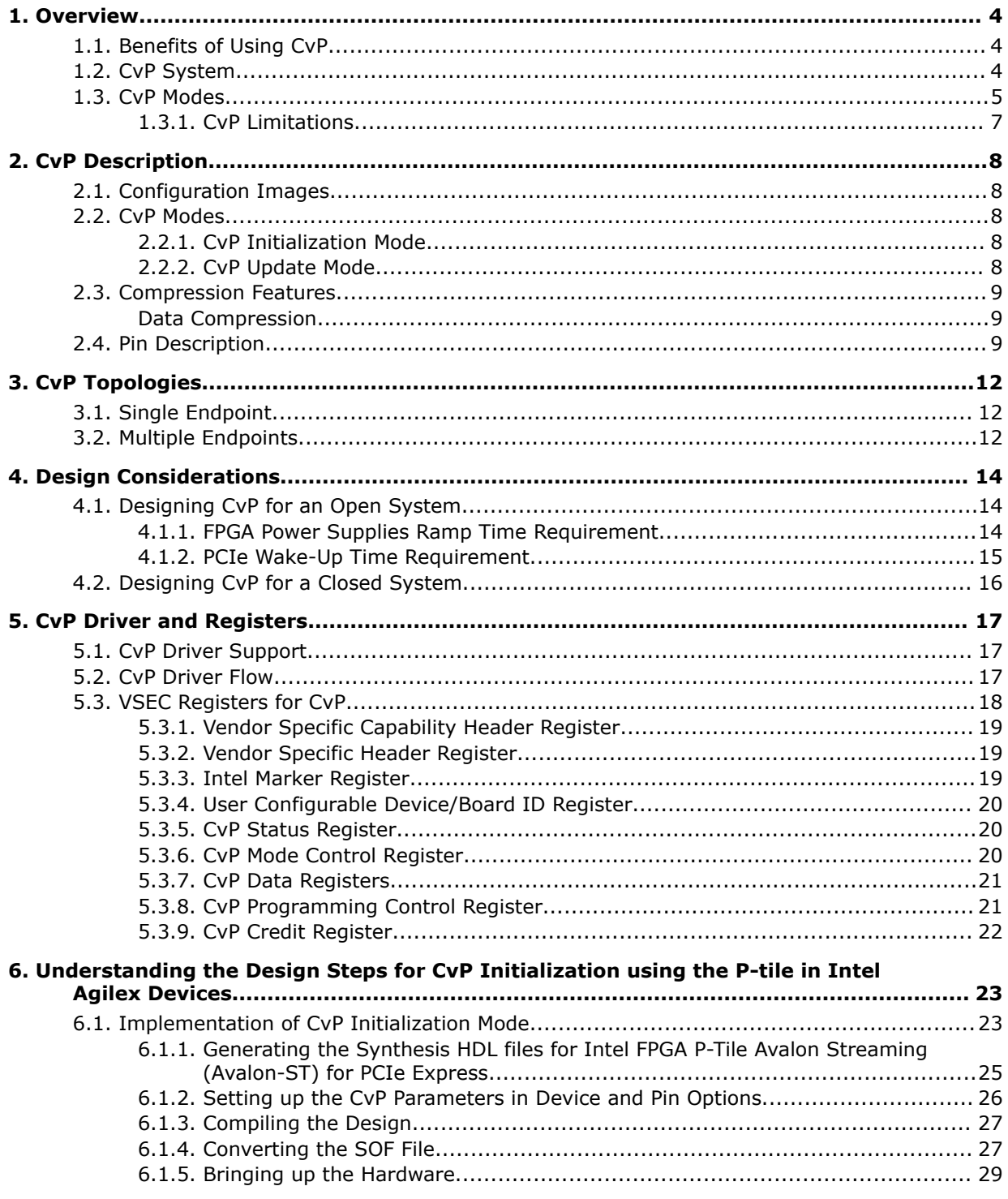

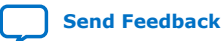

*Contents*

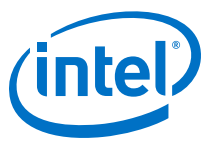

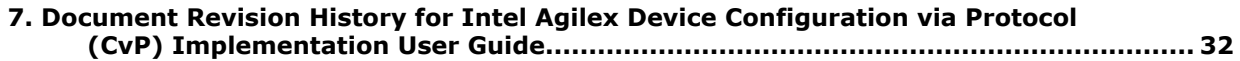

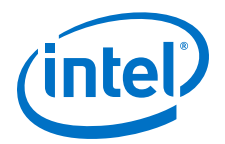

## <span id="page-3-0"></span>**1. Overview**

Configuration via Protocol (CvP) is a configuration scheme supported in Arria® V, Cyclone® V, Stratix® V, Intel® Arria 10, Intel Stratix 10, Intel Cyclone 10 GX, and Intel Agilex™ device families. The CvP configuration scheme creates separate images for the periphery and core logic. You can store the periphery image in a local configuration device and the core image in host memory, reducing system costs and increasing the security for the proprietary core image. CvP configures the Intel FPGA fabric through the PCI Express\* (PCIe\*) link, and is available for Endpoint variants only. This document describes the CvP configuration scheme for Intel Agilex device family.

#### **Related Information**

- [Intel Stratix 10 Configuration via Protocol \(CvP\) Implementation User Guide](https://www.intel.com/content/www/us/en/programmable/documentation/spz1472766124531.html)
- [Intel Arria 10 CvP Initialization and Partial Reconfiguration over PCIe Express User](https://www.altera.com/documentation/dsu1441819344145.html) **[Guide](https://www.altera.com/documentation/dsu1441819344145.html)**
- [Configuration via Protocol \(CvP\) Implementation in V-series FPGA Devices User](https://www.altera.com/documentation/nik1412546950394.html) [Guide](https://www.altera.com/documentation/nik1412546950394.html)
- [Additional Clock Requirements for Transceivers, HPS, PCIe, and HBM2](https://www.intel.com/content/www/us/en/programmable/documentation/oex1546548090650.html#bjj1534517451738)

## **1.1. Benefits of Using CvP**

The CvP configuration scheme has the following advantages:

- Reduces system costs by reducing the size of the local flash device that stores the configuration data.
- Allows update of the FPGA without reprogramming the flash.
- Enables dynamic core updates without requiring a system power down. CvP allows you to update the FPGA core fabric through the PCIe link without a host restart or FPGA full chip reinitialization.
- Provides a simpler software model for configuration. A smart host can use the PCIe protocol and the application topology to initialize and update the FPGA core fabric.
- Allows quick update of your design for changing application loads.

## **1.2. CvP System**

A CvP system typically consists of an FPGA, a PCIe host, and a configuration device.

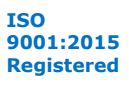

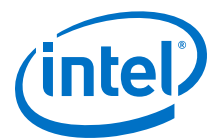

#### <span id="page-4-0"></span>**Figure 1. CvP Block Diagram**

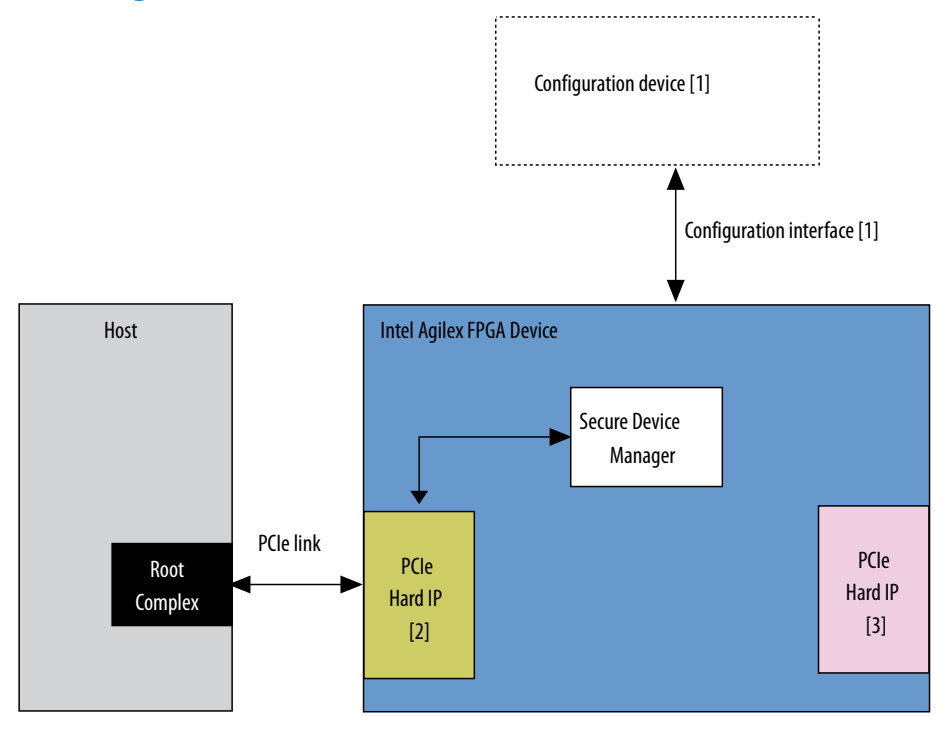

- 1. The FPGA connects to the configuration device using the Active Serial x4 (fast mode) configuration scheme.
- 2. CvP applications use the PCIe Hard IP block on the left side of the device only.
- 3. You can use other PCIe Hard IP blocks for PCIe applications. You can select only one of the PCIe Hard IP blocks for CvP, and it must be on the left side of the device. Once you made this selection, you can't use the other PCIe Hard IP blocks for CvP.
- *Note:* To avoid configuration failure, you must provide a free running and stable reference clock source to PCIe IP core before you start the configuration.

#### **1.3. CvP Modes**

The CvP configuration scheme supports the following modes:

- CvP Initialization mode
- CvP Update mode

#### **CvP Initialization Mode**

This mode configures the CvP PCIe core using the peripheral image of the FPGA through the on-board configuration device. Subsequently, configures the core fabric and all GPIOs through PCIe link.

Benefits of using CvP Initialization mode include:

- Satisfying the PCIe wake-up time requirement
- Saving cost by storing the core image in the host memory

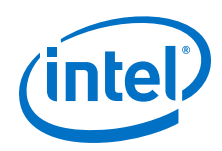

#### **CvP Update Mode**

In the CvP update mode, you reconfigure the entire device except the CvP PCIe core after the device enters the user mode through full chip configuration or CvP initialization. The subsequent core image updates use the PCIe link (the periphery must not change during CvP update).

The CvP update mode uses the same process as root partition reuse in block-based design, which allows you to reuse the device periphery.

Choose this mode if you want to update the core image for any of the following reasons:

- To change core algorithms logic blocks
- To perform standard updates as part of a release process
- To customize core processing for different components that are part of a complex system
- *Note:* The CvP update mode is available after the FPGA enters user mode. In user mode, the PCIe link is available for normal PCIe applications as well as to perform an FPGA core image update.

#### **Table 1. CvP Support for Intel Agilex Device Family**

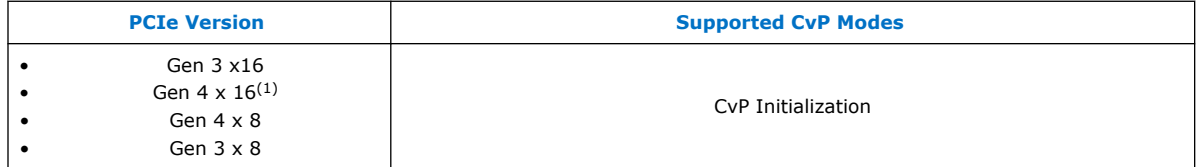

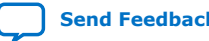

<sup>(1)</sup> Only P- tile transceiver supports Gen  $4 \times 16$ 

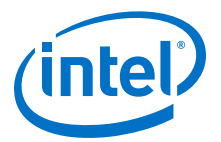

## <span id="page-6-0"></span>**1.3.1. CvP Limitations**

The Intel Agilex device CvP implementation has the following limitations and restrictions in the current version of the Intel Quartus® Prime software:

- Only MemWR transactions can be used to write fabric configuration data to the CvP data register. ConfigWR transactions are not supported.
- When you poll the CVP\_CREDIT bits from the CvP credit register, you must write the next 4KB of fabric configuration data to the CvP data register within 50 ms of receiving an additional credit. Failure to send the data results in configuration failure.
- The CvP response time is variable and depends on different conditions. The typical delay time is 5 sec and it is safe to wait till 1 min. So the driver should poll status in credit register to decide on driver timeout.
- In CvP initialization and update mode, when FPGA fabric is not programmed, the PCIe features that uses FPGA fabric are not accessible.
- To generate the update image in the CvP update mode, you must use the same version of the Intel Quartus Prime software that you use to generate the base image.

#### **1.3.1.1. CvP Error Recovery**

This section describes expected behavior during different error situations

#### **Table 2. Intel Agilex Device CvP Error Events and Suggested Recovery Methods**

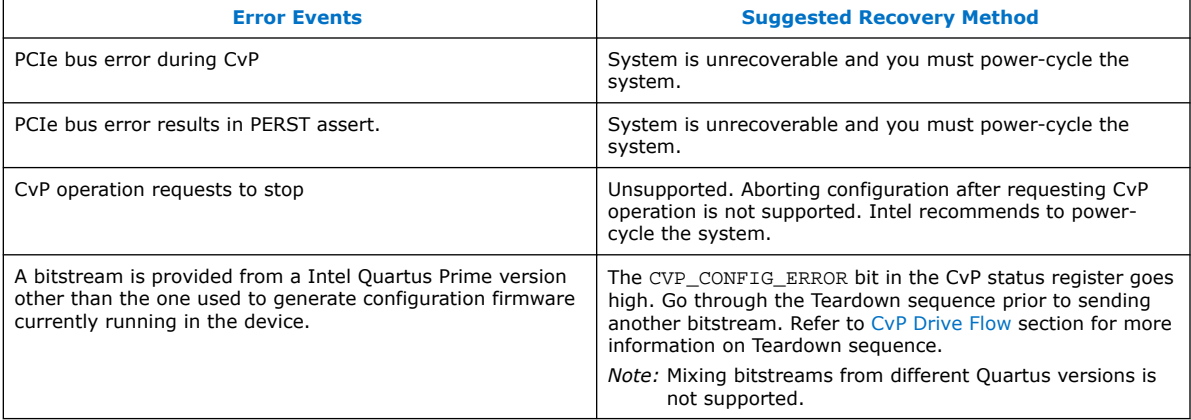

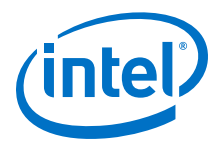

## <span id="page-7-0"></span>**2. CvP Description**

## **2.1. Configuration Images**

In CvP, you split your bitstream into two images: periphery image and core image.

You use the Intel Quartus Prime Pro Edition software to generate the images:

- Periphery image  $(*.periph.jic)$  contains all of the periphery. The entire periphery image is static and cannot be reconfigured.
- Core image  $(*.core.rbf)$  contains all of the core components of the design.

#### **Related Information**

[Intel Agilex Configuration User Guide](https://www.intel.com/content/www/us/en/programmable/documentation/oex1546548090650.html)

## **2.2. CvP Modes**

### **2.2.1. CvP Initialization Mode**

In this mode, an external configuration device stores the periphery image and it loads into the FPGA through the Active Serial x4 (Fast mode) configuration scheme. The host memory stores the core image and it loads into the FPGA through the PCIe link.

After the periphery image configuration is complete, the CONF\_DONE signal goes high and the FPGA starts PCIe link training. When PCIe link training is complete, the PCIe link transitions to L0 state and then allows the host to complete PCIe enumeration of the link. The PCIe host then initiates the core image configuration through the PCIe link. The PCIe REFCLK needs to be running prior to sending the periphery image.

After the core image configuration is complete, the CVP\_CONFDONE pin (if enabled) goes high, indicating the FPGA is fully configured.

After the FPGA is fully configured, the FPGA enters user mode. If the INIT DONE signal is enabled, the INIT DONE signal goes high after initialization is complete and the FPGA enters the user mode.

In user mode, the PCIe links are available for normal PCIe applications.

### **2.2.2. CvP Update Mode**

CvP update mode is a reconfiguration scheme that allows a host device to deliver an updated bitstream to a target FPGA device after the device enters user mode. In this mode, the FPGA device initializes by loading the full configuration image from the external local configuration device to the FPGA or after CvP initialization.

Intel Corporation. All rights reserved. Agilex, Altera, Arria, Cyclone, Enpirion, Intel, the Intel logo, MAX, Nios, Quartus and Stratix words and logos are trademarks of Intel Corporation or its subsidiaries in the U.S. and/or other countries. Intel warrants performance of its FPGA and semiconductor products to current specifications in accordance with Intel's standard warranty, but reserves the right to make changes to any products and services at any time without notice. Intel assumes no responsibility or liability arising out of the application or use of any information, product, or service described herein except as expressly agreed to in writing by Intel. Intel customers are advised to obtain the latest version of device specifications before relying on any published information and before placing orders for products or services. \*Other names and brands may be claimed as the property of others.

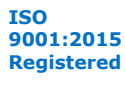

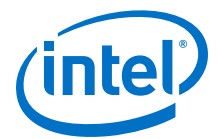

<span id="page-8-0"></span>You can perform CvP update on a device that you originally configure using CvP initialization or any other configuration scheme. CvP initialization is not a prerequisite for performing CvP update.

In user mode, the PCIe links are available for normal PCIe applications. You can use the CvP PCIe link to perform an FPGA core image update. To perform the FPGA core image update, you can create one or more FPGA core images in the Intel Quartus Prime Pro Edition software that have identical connections to the periphery image.

#### **Figure 2. Periphery and Core Image Storage Arrangement for CvP Core Image Update**

Root Complex **PCle Host Intel® Agilex Device** Configuration **Control Signals** PCIe Link AS\_DATA[3:0] AS\_CLK AS\_nCS0 End Point Core Image PCIe Hard IP (HIP) Secure Device Manager FPGA Fabric **QSPI Flash Memory** DATA[3:0] DCLK nCS0 **Periphery** Image (.jic) **Configuration** Control Signals & CvP Pins 4 Core Image (.rbf) 1 2 3 n Core Image Update via PCIe Link To External Host or Hardwired to Board

The periphery image remains the same for different core image updates. If you change the periphery image, you must reprogram the local configuration device with the new periphery image.

## **2.3. Compression Features**

#### **Data Compression**

The Intel Quartus Prime Pro Edition software compresses all Intel Agilex device bitstreams to reduce the storage requirement and increase bitstream processing speed. The periphery and core images are both compressed.

## **2.4. Pin Description**

The following table lists the CvP pin descriptions and connection guidelines:

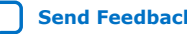

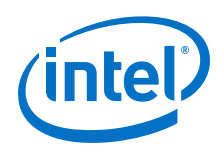

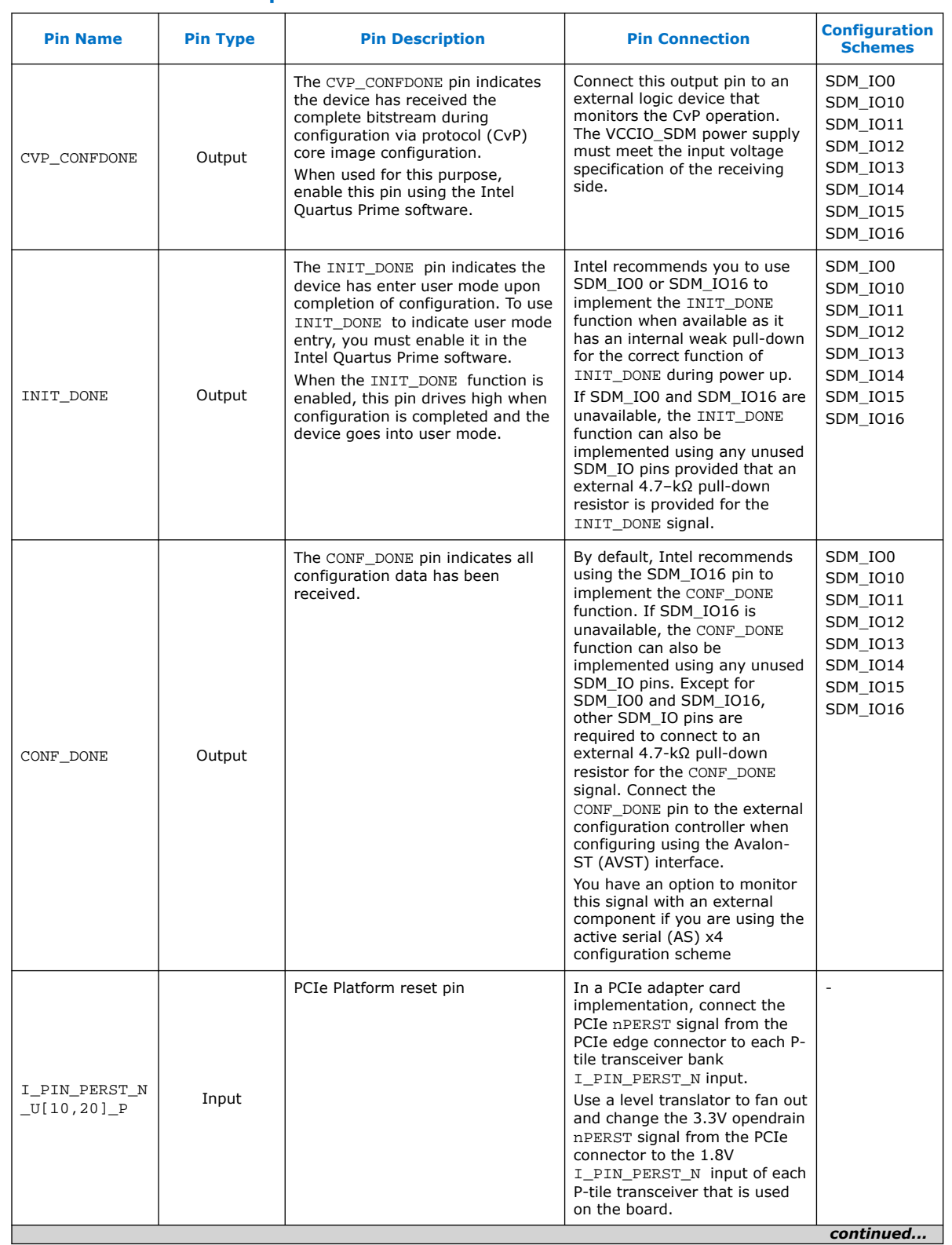

#### **Table 3. CvP Pin Descriptions and Connection Guidelines**

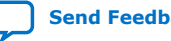

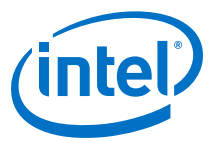

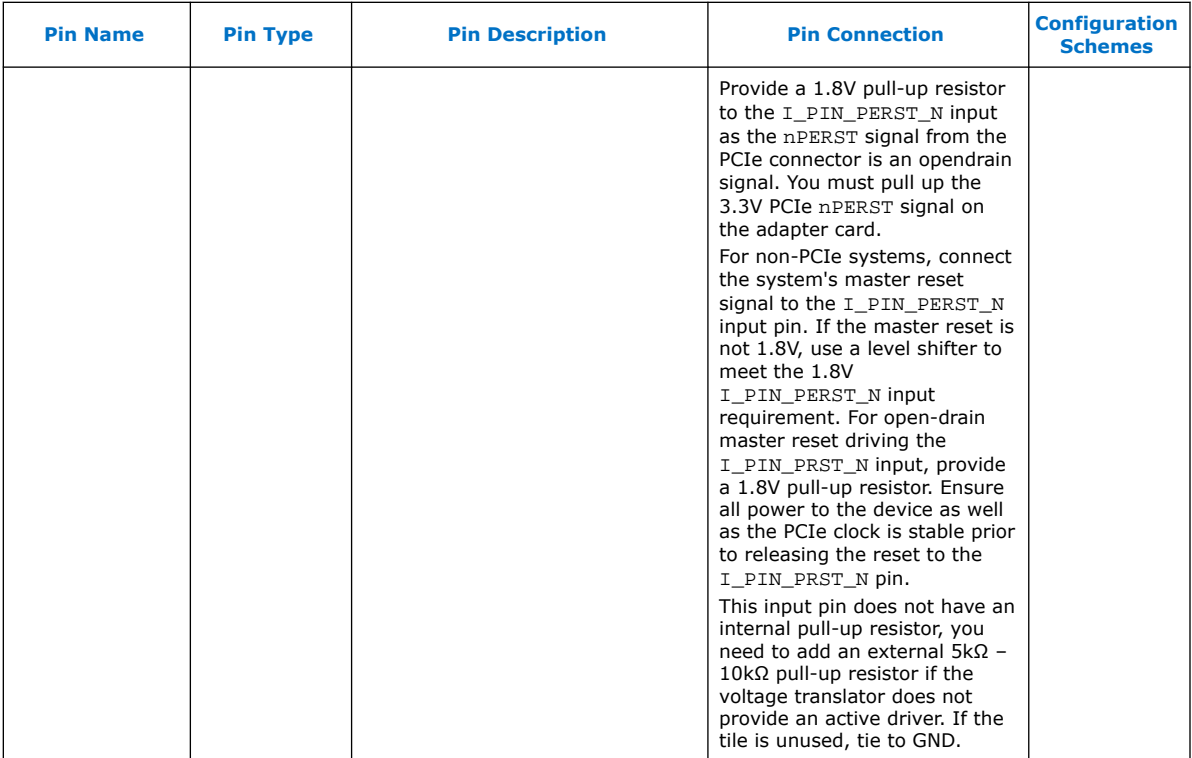

#### **Related Information**

- [Intel Agilex Device Family Pin Connection Guidelines](https://www.intel.com/content/www/us/en/programmable/documentation/zfo1550730074483.html)
- [Intel FPGA P-Tile Avalon Streaming \(Avalon-ST\) for PCI Express User Guide](https://www.intel.com/content/www/us/en/programmable/documentation/htp1538516890095.html)

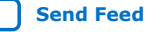

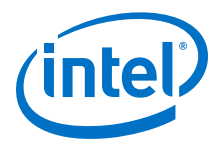

## <span id="page-11-0"></span>**3. CvP Topologies**

## **3.1. Single Endpoint**

Use the single endpoint topology to configure a single FPGA. In this topology, the PCIe link connects one PCIe endpoint in the FPGA device to one PCIe root port in the host.

#### **Figure 3. Single Endpoint Topology**

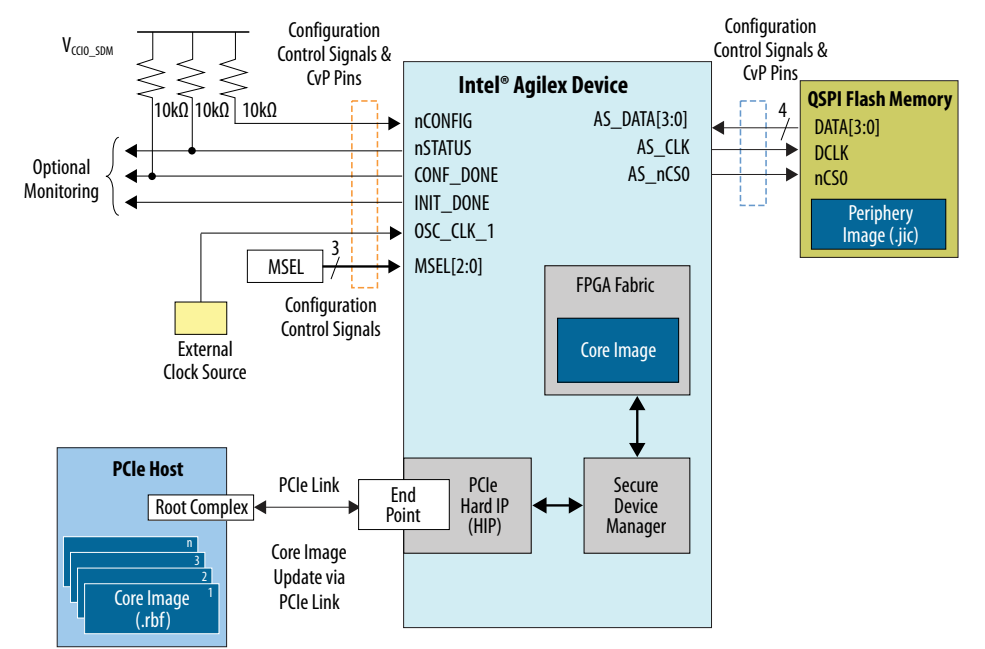

## **3.2. Multiple Endpoints**

Use the multiple endpoints topology to configure multiple FPGAs through a PCIe switch. This topology provides you with the flexibility to select the device to be configured or update through the PCIe link. You can connect any number of FPGAs to the host in this topology.

The PCIe switch controls the core image configuration through the PCIe link to the targeted PCIe endpoint in the FPGA. You must ensure that the root port can respond to the PCIe switch and direct the configuration transaction to the designated endpoint based on the bus/device/function address of the endpoint specified by the PCIe switch.

Intel Corporation. All rights reserved. Agilex, Altera, Arria, Cyclone, Enpirion, Intel, the Intel logo, MAX, Nios, Quartus and Stratix words and logos are trademarks of Intel Corporation or its subsidiaries in the U.S. and/or other countries. Intel warrants performance of its FPGA and semiconductor products to current specifications in accordance with Intel's standard warranty, but reserves the right to make changes to any products and services at any time without notice. Intel assumes no responsibility or liability arising out of the application or use of any information, product, or service described herein except as expressly agreed to in writing by Intel. Intel customers are advised to obtain the latest version of device specifications before relying on any published information and before placing orders for products or services. \*Other names and brands may be claimed as the property of others.

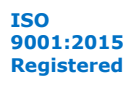

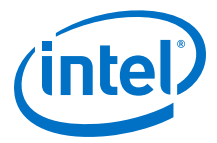

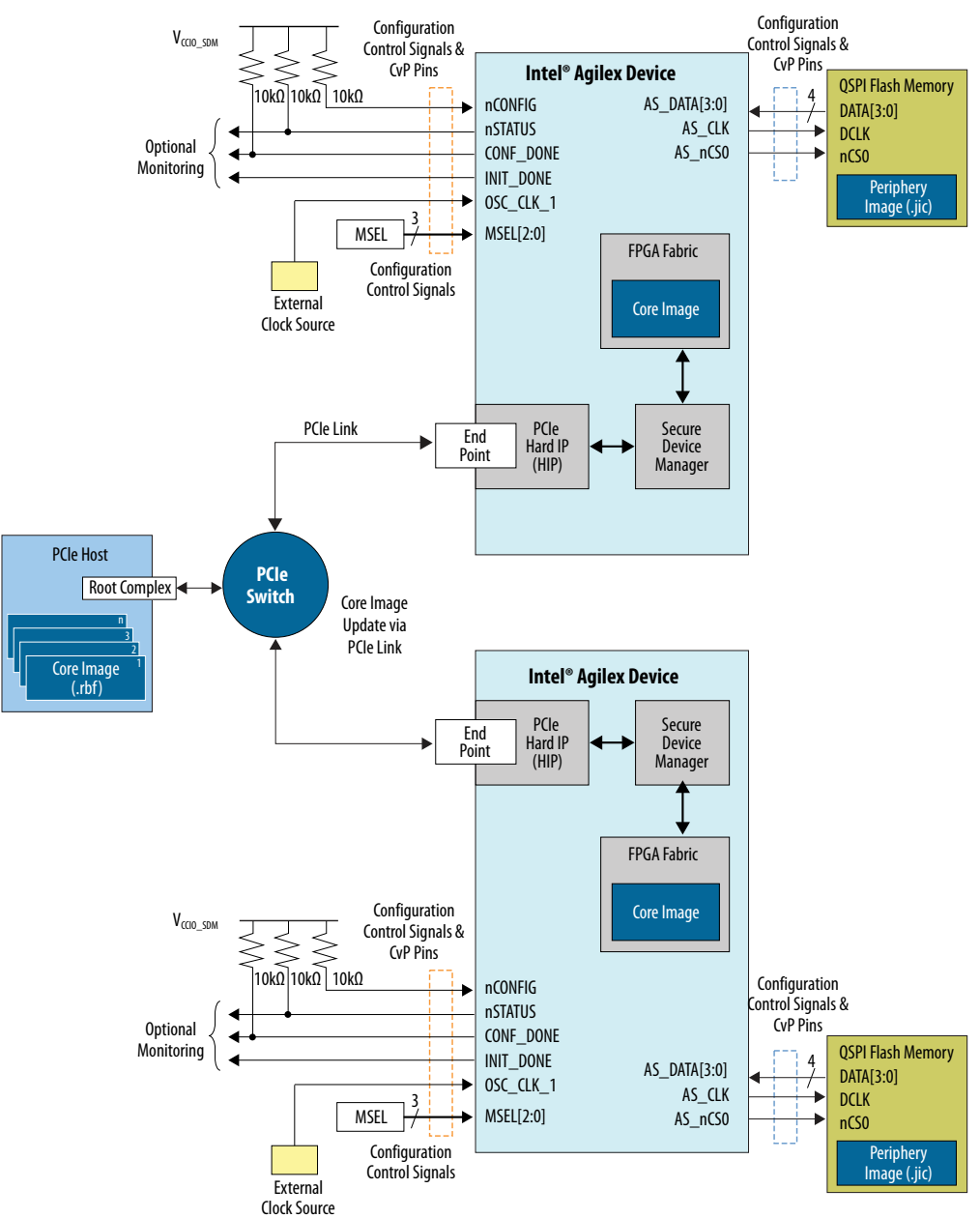

#### **Figure 4. Multiple Endpoints Topology**

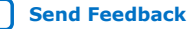

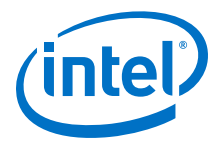

## <span id="page-13-0"></span>**4. Design Considerations**

## **4.1. Designing CvP for an Open System**

Follow these guidelines when designing an open CvP system where you do not have complete control of both ends of the PCIe link.

#### **4.1.1. FPGA Power Supplies Ramp Time Requirement**

For an open system, you must ensure that your design adheres to the FPGA power supplies ramp-up time requirement.

The power-on reset (POR) circuitry keeps the FPGA in the reset state until the power supply outputs are in the recommended operating range. A POR event occurs from when you power up the FPGA until the power supplies reach the recommended operating range within the maximum power supply ramp time,  $t_{RAMP}$ . If  $t_{RAMP}$  is not met, the device I/O pins and programming registers remain tri-stated, during which device configuration can fail.

To meet the PCIe link up time for CvP, the total  $t_{RAMP}$  must be less than 10 ms, from the first power supply ramp-up to the last power supply ramp-up. You must select ASx4 fast mode for MSEL settings to make sure the shortest POR delay.

#### **Figure 5. FPGA Power Supplies Ramp-Up Time and POR**

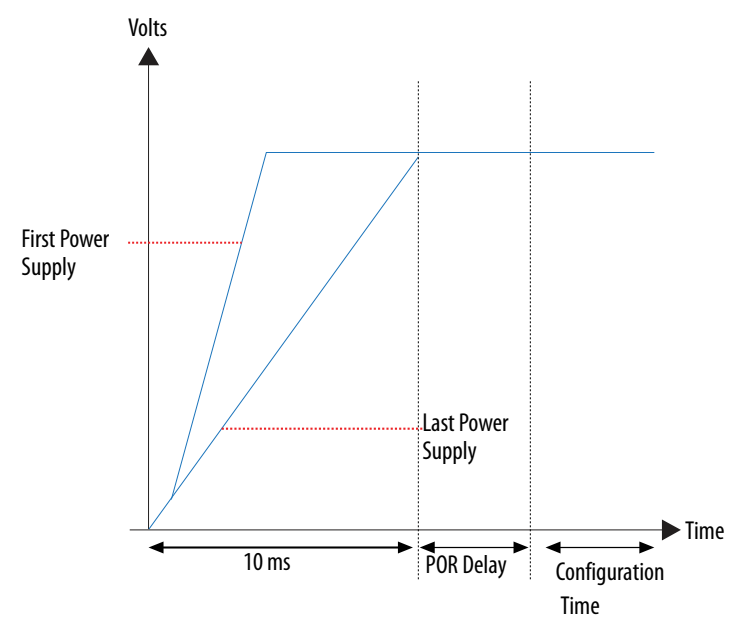

Intel Corporation. All rights reserved. Agilex, Altera, Arria, Cyclone, Enpirion, Intel, the Intel logo, MAX, Nios, Quartus and Stratix words and logos are trademarks of Intel Corporation or its subsidiaries in the U.S. and/or other countries. Intel warrants performance of its FPGA and semiconductor products to current specifications in accordance with Intel's standard warranty, but reserves the right to make changes to any products and services at any time without notice. Intel assumes no responsibility or liability arising out of the application or use of any information, product, or service described herein except as expressly agreed to in writing by Intel. Intel customers are advised to obtain the latest version of device specifications before relying on any published information and before placing orders for products or services. \*Other names and brands may be claimed as the property of others.

**[ISO](https://www.intel.com/content/www/us/en/quality/intel-iso-registrations.html) [9001:2015](https://www.intel.com/content/www/us/en/quality/intel-iso-registrations.html) [Registered](https://www.intel.com/content/www/us/en/quality/intel-iso-registrations.html)**

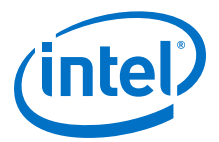

### <span id="page-14-0"></span>**4.1.2. PCIe Wake-Up Time Requirement**

For an open system, you must ensure that the PCIe link meets the PCIe wake-up time requirement as defined in the *PCI Express CARD Electromechanical Specification*. The transition from power-on to the link active  $(L0)$  state for the PCIe wake-up timing specification must be within 200 ms. The timing from FPGA power-up until the Hard IP for PCI Express IP Core in the FPGA is ready for link training must be within 120 ms.

#### **Related Information**

[PCI Express Card Electromechanical 3.0 Specification](http://www.pcisig.com/home)

#### **4.1.2.1. For CvP Initialization Mode**

To meet the 120 ms wake-up time requirement for the PCIe Hard IP in CvP initialization mode, you need to use periphery image because the configuration time for periphery image is significantly less than the full FPGA configuration time. You must use the Active Serial x4 (fast mode) configuration scheme for the periphery image configuration.

To ensure successful configuration, all POR-monitored power supplies must ramp up monotonically to the operating range within the 10 ms ramp-up time. The PERST# signal indicates when the FPGA power supplies are within their specified voltage tolerances and the REFCLK is stable<sup>(2)</sup>. The embedded hard reset controller triggers after the internal status signal indicates that the periphery image has been loaded. This reset does not trigger off of PERST#. For CvP Initialization mode, the PCIe link supports the FPGA core image configuration and subsequent PCIe applications in user mode.

*Note:* For Gen 3/Gen 4 capable Endpoints, after loading the core bitstream (core.rbf), Intel recommends to verify that the link has been trained to the expected Gen 3/Gen 4 rate. If the link is not operating at Gen 3/Gen 4, software can trigger the Endpoint to retrain.

#### **Figure 6. PCIe Timing Sequence in CvP Initialization Mode**

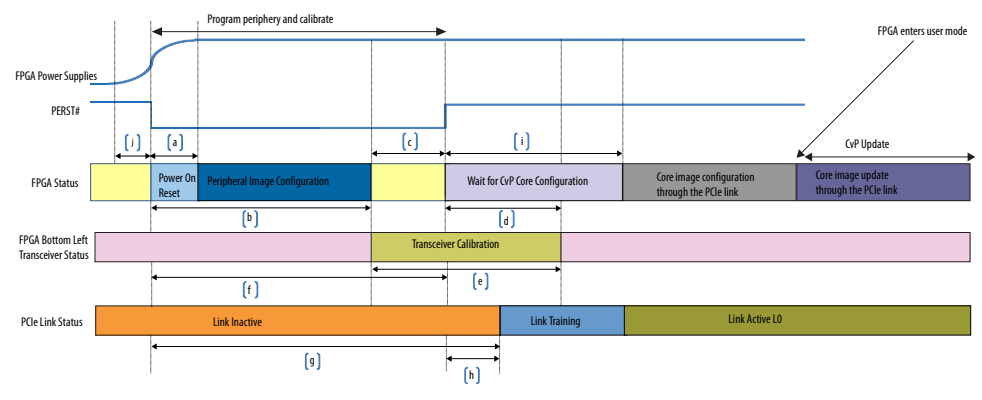

 $(2)$  REFCLK must be stable 80 ms after the power supplies are stable in order to achieve the 145 ms link training complete time

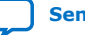

<span id="page-15-0"></span>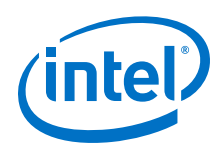

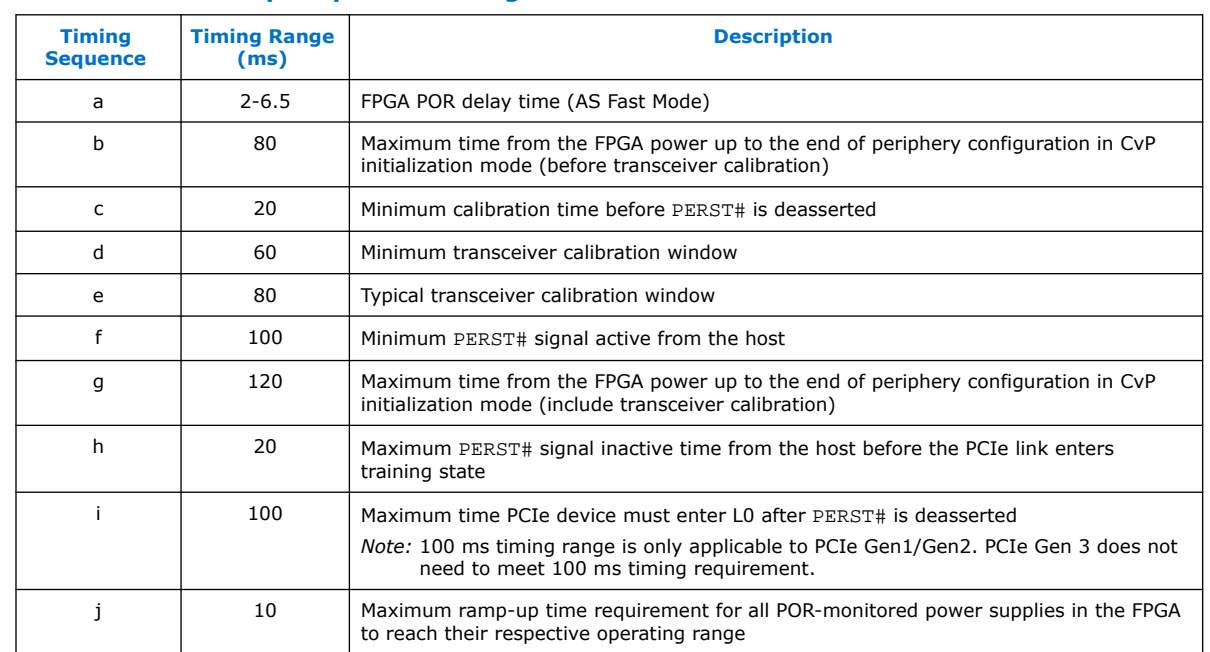

#### **Table 4. Power-Up Sequence Timing in CvP Initialization Mode**

#### **4.1.2.2. For CvP Update Mode**

Before you perform CvP update mode, the device must be in user mode.

*Note:* For Gen 3/Gen 4 capable Endpoints, in user mode, Intel recommends to verify that the link has been trains to the expected Gen 3/Gen 4 rate. If the link is not operating at Gen 3/Gen 4, software can trigger the Endpoint to retrain.

## **4.2. Designing CvP for a Closed System**

While designing CvP for a closed system where you control both ends of the PCIe link, estimate the periphery configuration time for CvP Initialization mode or full FPGA configuration time for CvP update mode. You must ensure that the estimated configuration time is within the time allowed by the PCIe host. Your driver can poll the USERMODE bit of the CvP Status Register to determine if the FPGA enters the user mode.

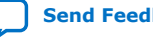

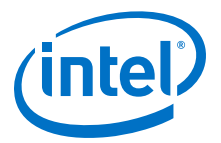

## <span id="page-16-0"></span>**5. CvP Driver and Registers**

## **5.1. CvP Driver Support**

You can develop your own custom CvP driver for Linux using the sample Linux driver source code provided by Intel.

*Note:* The Linux driver provided by Intel is not a production driver. You must adapt this driver to your design's strategy.

#### **Related Information**

[Download the OpenSource Linux CvP Driver](https://www.intel.com/content/www/us/en/programmable/support/support-resources/support-centers/devices/cfg-index/cfg-via-protocol.html)

## **5.2. CvP Driver Flow**

The CvP driver flow assumes that the FPGA is powered up and the SDM control block has already configured the FPGA with the periphery image, which is indicated by the CVP\_EN bit in the CvP status register.

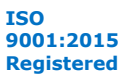

<span id="page-17-0"></span>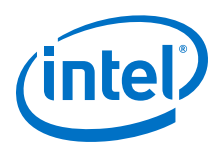

#### **Figure 7. CvP Driver Flow**

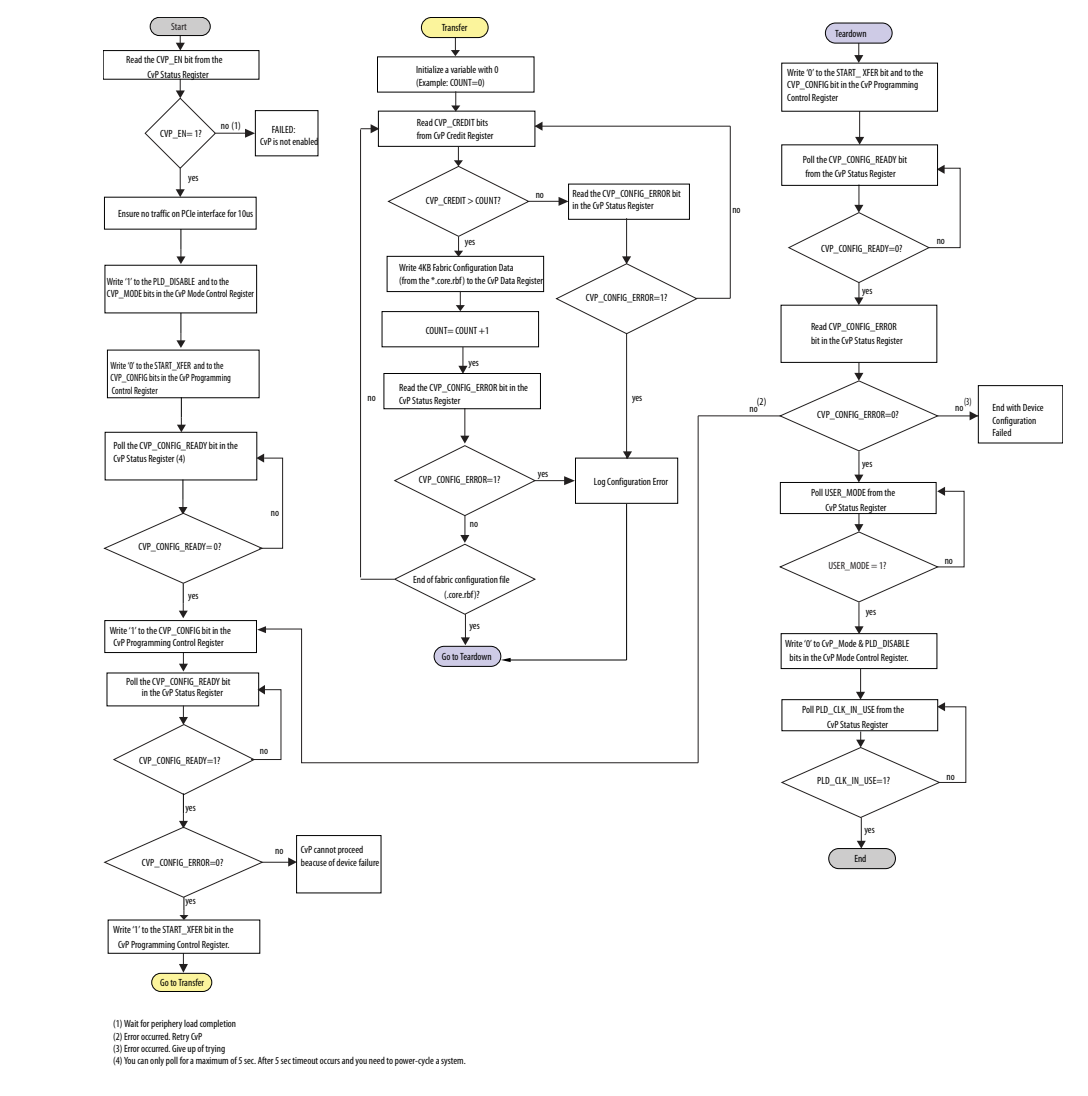

## **5.3. VSEC Registers for CvP**

The Vendor Specific Extended Capability (VSEC) registers occupy byte offsets 0xD00 to 0xD4C in the PCIe Configuration Space. The PCIe host uses these registers to communicate with the FPGA control block. The following table shows the VSEC register map. Subsequent tables provide the fields and descriptions of each register.

#### **Table 5. VSEC Registers for CvP**

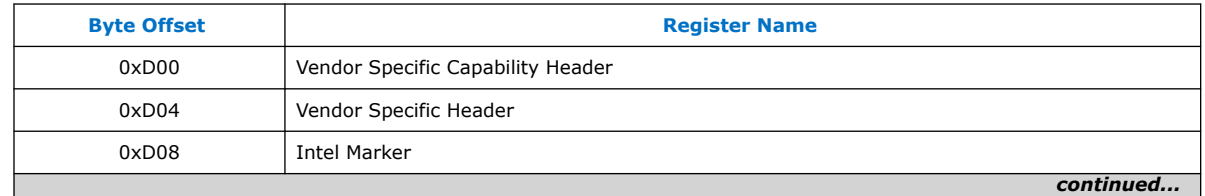

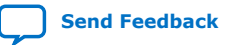

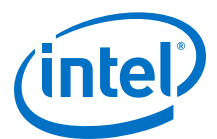

<span id="page-18-0"></span>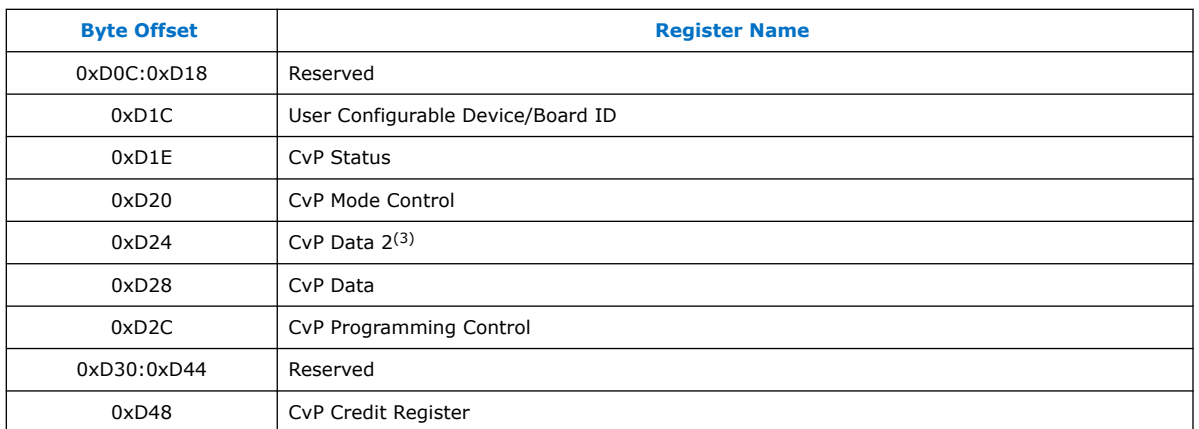

## **5.3.1. Vendor Specific Capability Header Register**

#### **Table 6. Vendor Specific Capability Header Register (Byte Offset: 0xD00)**

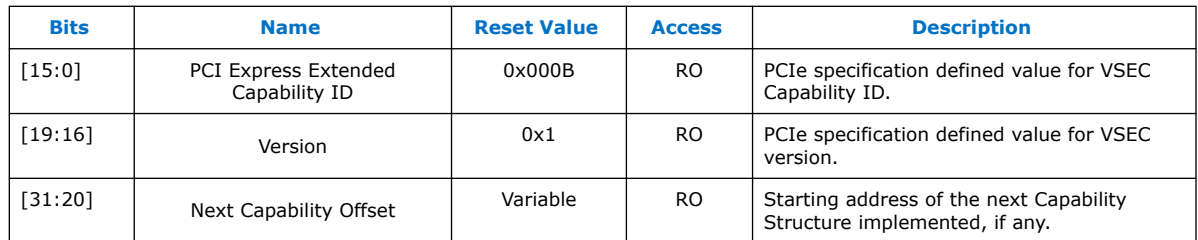

## **5.3.2. Vendor Specific Header Register**

#### **Table 7. Vendor Specific Header Register (Byte Offset: 0xD04)**

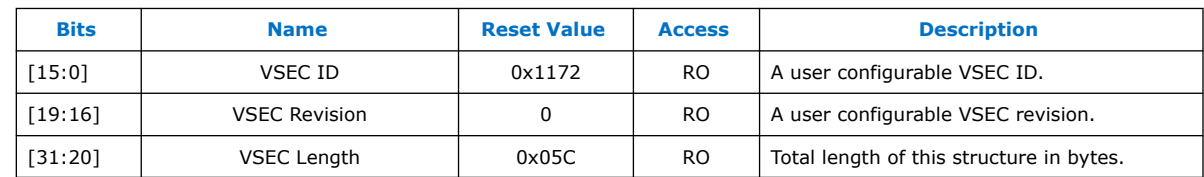

## **5.3.3. Intel Marker Register**

#### **Table 8. Intel Marker Register (Byte Offset: 0xD08)**

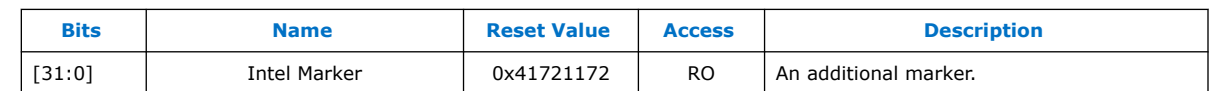

<sup>(3)</sup> This register is no longer functional in Intel Agilex devices.

<span id="page-19-0"></span>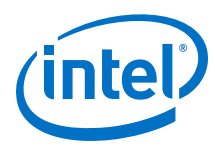

## **5.3.4. User Configurable Device/Board ID Register**

#### **Table 9. User Configurable Device/Board ID Register (Byte Offset: 0xD1C)**

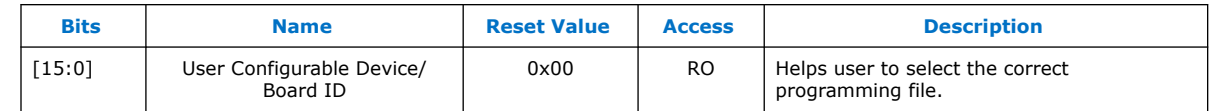

### **5.3.5. CvP Status Register**

#### **Table 10. CvP Status Register (Byte Offset: 0xD1E)**

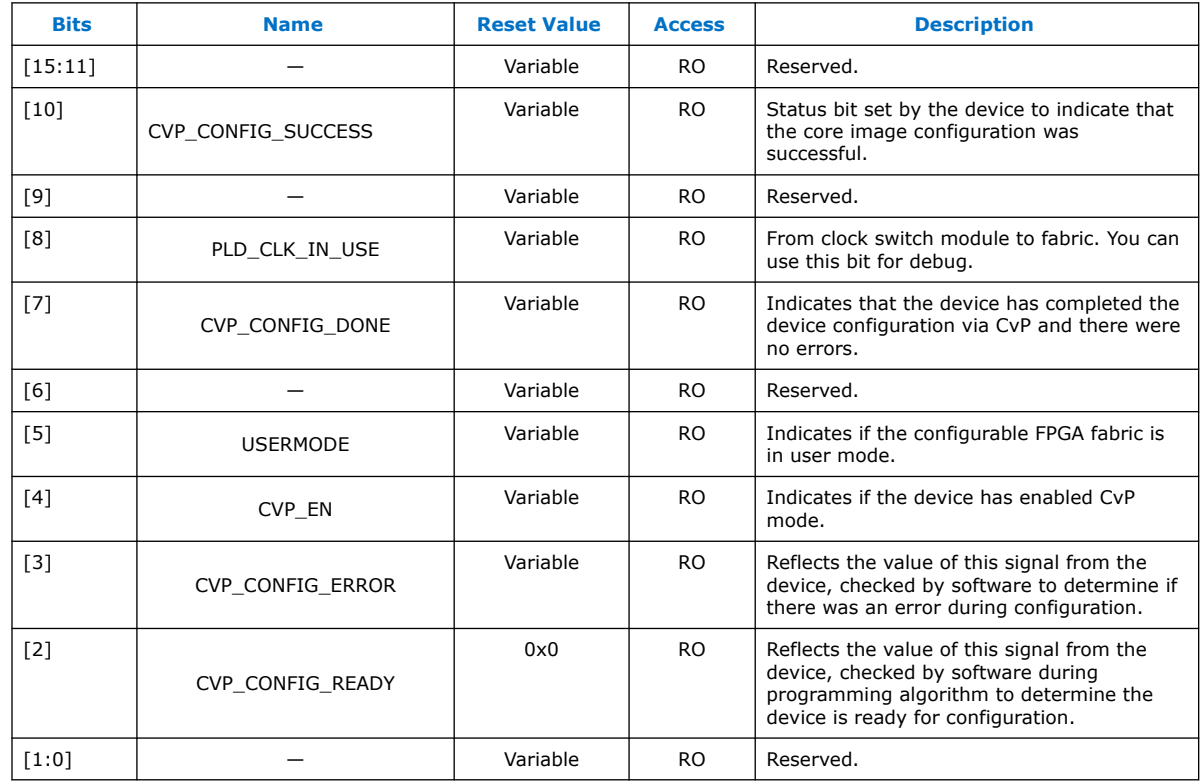

## **5.3.6. CvP Mode Control Register**

#### **Table 11. CvP Mode Control Register (Byte Offset: 0xD20)**

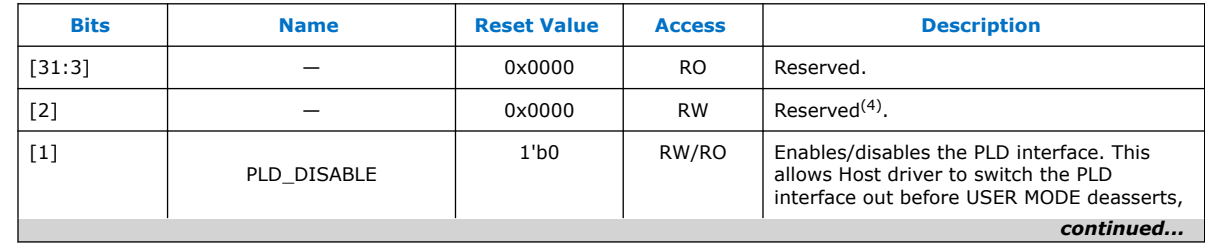

(4) Intel recommends to set the reserved bit to 0 for write operation. For read operations, the PCIe IP always generates 0 as the output.

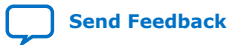

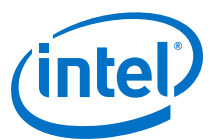

<span id="page-20-0"></span>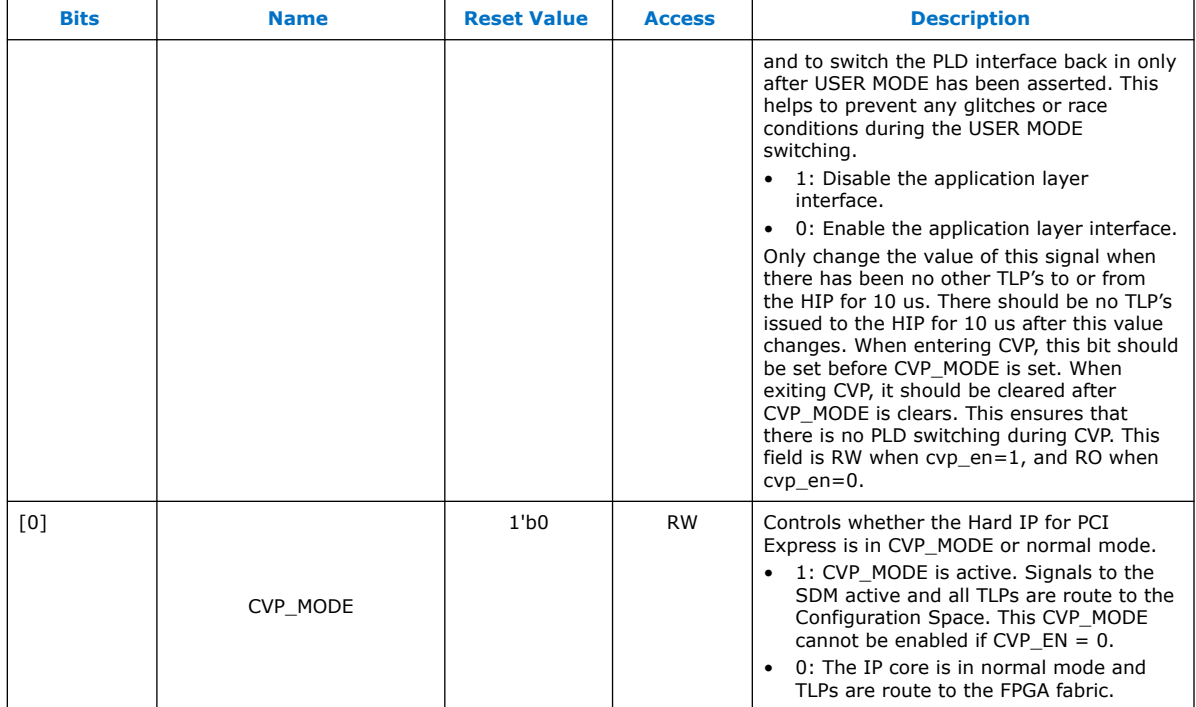

## **5.3.7. CvP Data Registers**

#### **Table 12. CvP Data Register (Byte Offsets: 0xD24 - 0xD28)**

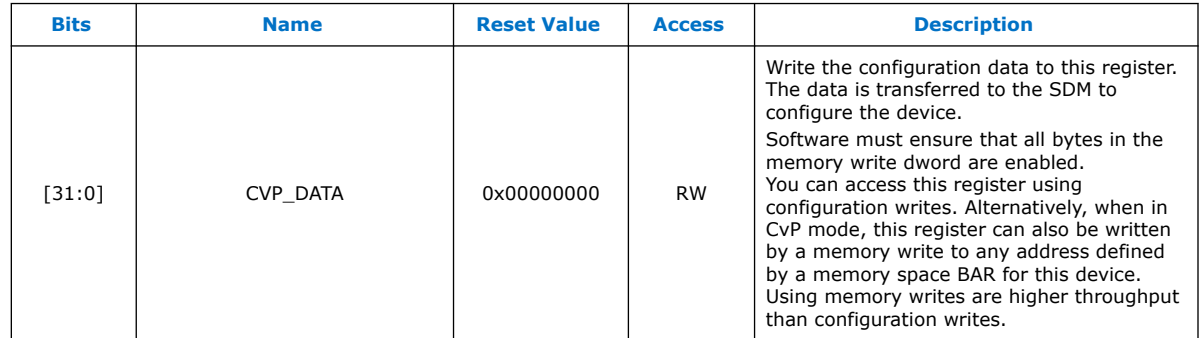

## **5.3.8. CvP Programming Control Register**

#### **Table 13. CvP Programming Control Register (Byte Offset: 0xD2C)**

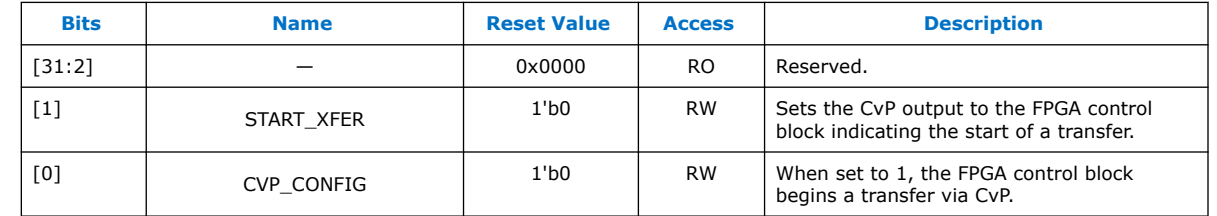

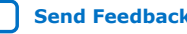

<span id="page-21-0"></span>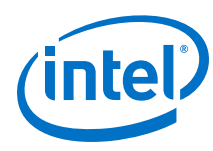

## **5.3.9. CvP Credit Register**

The credit registers slow down the transmission of the CvP data to handle back pressure when there is no buffer space available within the configuration system. The crediting mechanism handles the back pressure from the configuration system. The total credits register increments each time an additional 4k buffer is available.

#### **Table 14. CvP Credits Register (Byte Offset: 0xD48)**

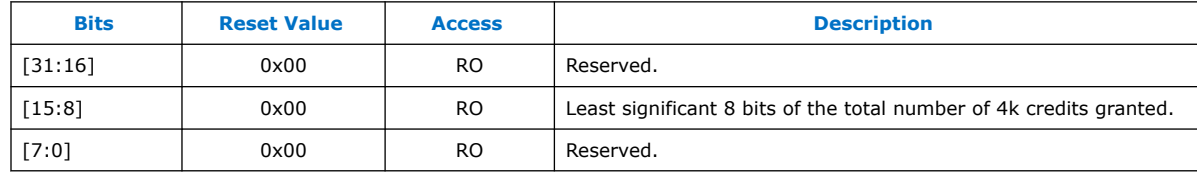

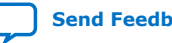

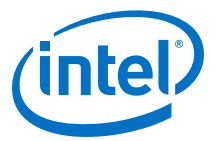

## <span id="page-22-0"></span>**6.1. Implementation of CvP Initialization Mode**

CvP Initialization mode splits the bitstream into periphery and core images. The periphery image is stored in a local flash device on the PCB. The core image is stored in host memory. You must download the core image to the FPGA using the PCI Express link.

You must specify CvP Initialization mode in the Intel Quartus Prime Pro Edition software by selecting the CvP Settings **Initialization and Update** and you must also instantiate the **Intel P-Tile Avalon-ST for PCI Express**.

Intel Corporation. All rights reserved. Agilex, Altera, Arria, Cyclone, Enpirion, Intel, the Intel logo, MAX, Nios, Quartus and Stratix words and logos are trademarks of Intel Corporation or its subsidiaries in the U.S. and/or other countries. Intel warrants performance of its FPGA and semiconductor products to current specifications in accordance with Intel's standard warranty, but reserves the right to make changes to any products and services at any time without notice. Intel assumes no responsibility or liability arising out of the application or use of any information, product, or service described herein except as expressly agreed to in writing by Intel. Intel customers are advised to obtain the latest version of device specifications before relying on any published information and before placing orders for products or services. \*Other names and brands may be claimed as the property of others.

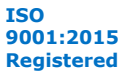

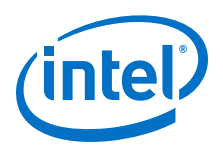

#### **Figure 8. Example Implementation Flow for CvP Initialization**

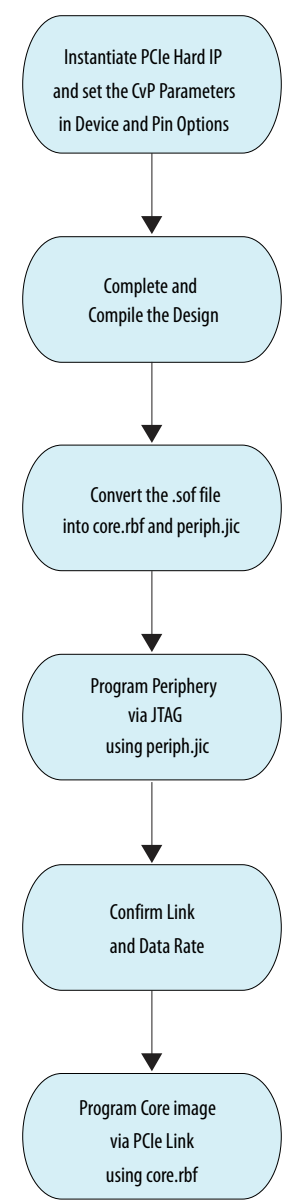

The CvP Initialization demonstration walkthrough includes the following steps:

- [Generating the Synthesis HDL files for Intel FPGA P-Tile Avalon Streaming \(Avalon-](#page-24-0)[ST\) for PCIe Express](#page-24-0) on page 25
- [Setting up the CvP Parameters in Device and Pin Options](#page-25-0) on page 26
- [Compiling the Design](#page-26-0) on page 27
- [Converting the SOF File](#page-26-0) on page 27
- [Bringing up the Hardware](#page-28-0) on page 29

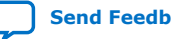

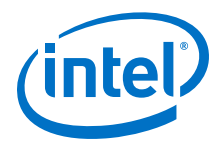

#### **Related Information**

[Intel FPGA P-Tile Avalon Streaming \(Avalon-ST\) for PCI Express User Guide](https://www.intel.com/content/www/us/en/programmable/documentation/htp1538516890095.html)

### <span id="page-24-0"></span>**6.1.1. Generating the Synthesis HDL files for Intel FPGA P-Tile Avalon Streaming (Avalon-ST) for PCIe Express**

Follow these steps to generate the synthesis HDL files with CvP enabled:

- 1. Open the Intel Quartus Prime Pro Edition software.
- 2. On the Tools menu, click **Platform Designer**. The **Open System** window appears.
- 3. For **System**, click + and specify a **File Name** to create a new platform designer system. Click **Create**.
- 4. On the **System Contents** tab, delete the clock\_in and reset\_in components that appear by default.
- 5. In the IP Catalog locate and double-click **Intel P-tile Avalon-ST for PCI Express**. The new window appears.
- 6. On the **IP Settings** tab, specify the parameters and options for your design variation.

*Note:* In case of Gen 3 and Gen 4 x8 variants, only Port 0 implements CvP.

- 7. On the **Example Designs** tab, select the **Simulation** option to generate the testbench, and select the **Synthesis** option to generate the hardware design example.
- 8. For **Generated file format**, only **Verilog** is available.
- 9. Click the **Generate Example Design** button. The **Select Example Design Directory** dialog box appears. Click **OK**. The software generates Intel Quartus Prime project files for PCI Express reference design. Click **Close** when generation completes. An example design intel pcie ptile ast 0 example design is created in your project directory.
- 10. Click **Finish**. Close your current project and open the generated PCI Express example design (pcie ed.qpf).
- 11. Complete your CvP design by adding any desired top-level design and any other required modules. Pin assignments already being assigned properly based on the target development kit that user specified earlier.
	- *Note:* Reference design for CvP initialization and update is not available in the current version of the Intel Quartus Prime software.

#### **Related Information**

- [Intel FPGA P-Tile Avalon Streaming \(Avalon-ST\) for PCI Express User Guide](https://www.intel.com/content/www/us/en/programmable/documentation/htp1538516890095.html)
- [Download the OpenSource Linux CvP Driver](https://www.intel.com/content/dam/altera-www/global/en_US/others/support/devices/configuration/altera-cvp-nd-0.1.6.tar.bz2)

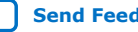

<span id="page-25-0"></span>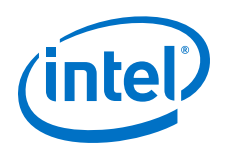

## **6.1.2. Setting up the CvP Parameters in Device and Pin Options**

Follow these steps to specify CvP parameters:

- 1. On the Intel Quartus Prime Assignment menu, select **Device**, and then click **Device and Pin Options**.
- 2. Under **Category**, select **Configuration** and then enable the following options:
	- a. For **Configuration scheme**, select **Active Serial x4(can use Configuration Device)**.
	- b. For **Configuration pin**, click **Configuration Pin Options** and then turn on **USE CONF\_DONE output** and **USE CVP\_CONFDONE output**. Click **OK**.

#### **Figure 9. CvP Parameters in Configuration Tab**

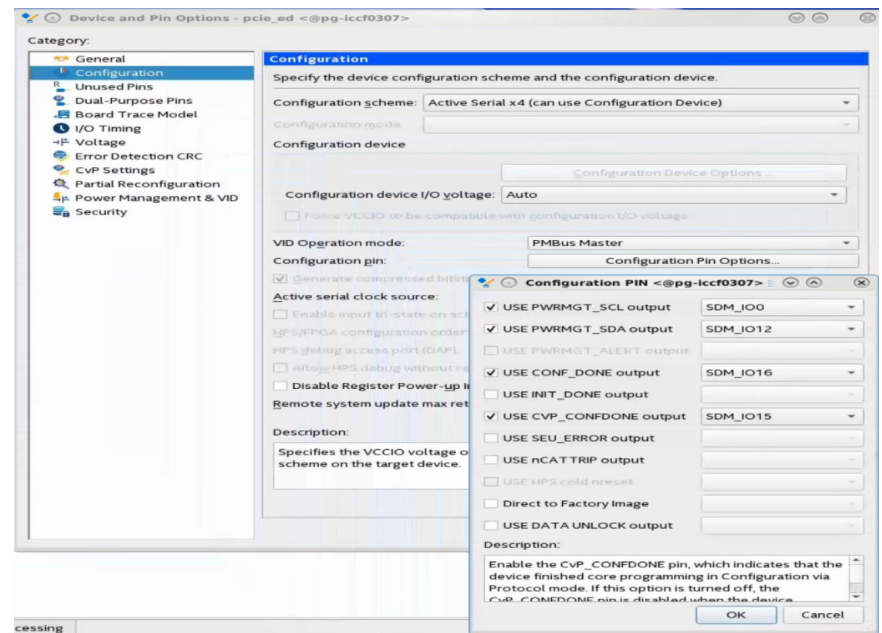

3. Under **Category**, select **CvP Settings** to specify CvP settings. For **Configuration via Protocol**, select **Initialization and update** option. Click **OK**.

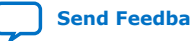

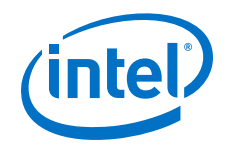

#### <span id="page-26-0"></span>**Figure 10. CvP Parameters in CvP Settings Tab**

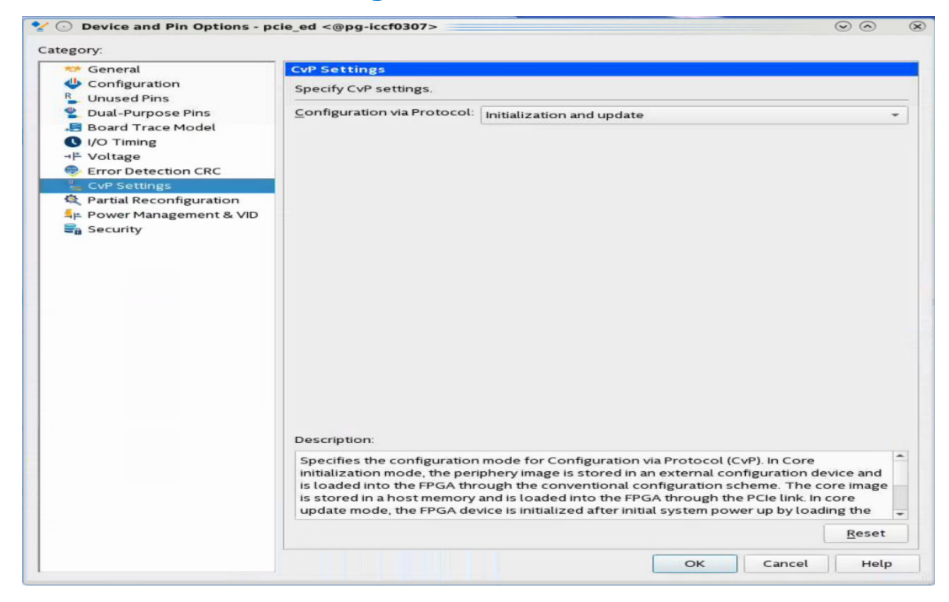

4. Click **OK**.

#### **6.1.3. Compiling the Design**

To compile the design, on the **Processing** menu, select **Start Compilation** to create the .sof file.

#### **6.1.4. Converting the SOF File**

Follow these steps to convert your .sof file into separate images for the periphery and core logic.

- 1. After the .sof file is generated, under **File** menu, select **Programming File Generator**. The new window appears.
- 2. In the **Device family**, select **Agilex**.
- 3. For the **Configuration mode**, select **Active Serial x4**.
- 4. Under **Output files** tab, specify the following parameters:
	- a. Specify the **Output directory** and **Name** for the output file.

*Note:* The output directory you specify must already exist in the file system.

- b. Select **Raw Binary File for CvP Core Configuration (.rbf)**.
- c. Select **JTAG Indirect Configuration File for Periphery Configuration (.jic)** if you want to use Active Serial configuration mode.
- d. Select **Memory Map File (.map)** or **Raw Programming Data File (.rpd)** if you plan to use third party programmer for flash programming.

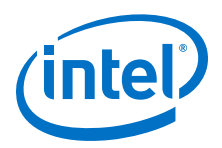

#### **Figure 11. Programming File Generator- Output Files Tab**

- $\bullet$   $\odot$  Programming File Generator /data/kagtan/CvP/Agilex/intel\_pcie\_ptile\_ast\_0\_example\_design/p $\cdot\odot$   $\odot$  $\circ$ Eile Window  $\bullet$ Search Intel FPGA Device family: Agilex Configuration mode: Active Serial x4  $\underline{\text{Output Files}} \quad \text{Input Files} \quad \textcircled{\footnotesize$}$ Specify one or more programming files to generate. Output directory: Browse... Name: output\_file File Name Description T JTAG Indirect Conf → Encyrammer Object File (pol)<br>  $\nabla$  [Raw Binary File for CvP Core Configuration (rbf)<br>
→  $\nabla$  JTAG Indirect Configuration File for Periphery Configuratio...<br>
— Raw Programming Data File (rpd)<br>
→ Encyrammer Object File output\_file.core.rbf<br>
output\_file.periph.jic<br>
output\_file\_jic.map<br>
output\_file\_jic.rpd  $\begin{array}{ll}\n\hline\n\textbf{Law Programing Data File (rpd)} \\
\textbf{Law Bingname Object File for Ped} \\
\hline\n\end{array} \begin{array}{ll}\n\hline\n\textbf{Law Bingname Object File for Ped} \\
\textbf{New Binary File for PeifBe Green Configuration (rbf)} \\
\hline\n\end{array}$ output\_file.periph.p<br>output\_file.core.rbf<br>output\_file.rbf output\_file.rpd Reset Generate
- 5. Under the **Input Files** tab, click **Add Bitstream**. Navigate your file system, and select the .sof file, and click **Open**.

#### **Figure 12. Programming File Generator- Input Files Tab**

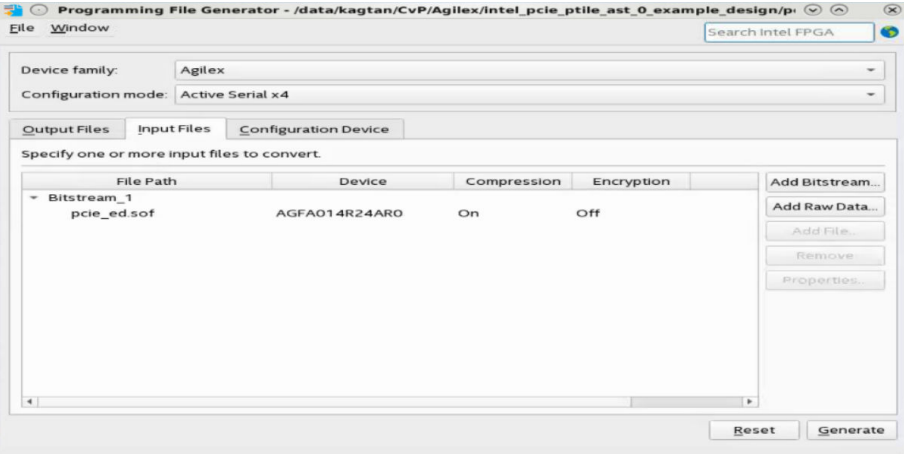

- 6. Under the **Configuration device** tab:
	- a. Click **Add Device**.
	- b. Under the **Configuration Device** tab, click to select your configuration device and click **OK**.
	- c. Click to select the configuration device in the list and click **Add Partition**.
	- d. In the **Add Partition** window, select the file in the **Input file** box, select **Start** in the **Address Mode** box, and then click **OK**.
	- e. Click **Select**.
	- f. In the **Select Devices** window, click **Agilex** in the device family list, select your flash loader device in the **Device name** list, and then click **OK**.

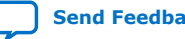

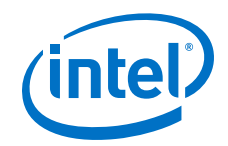

#### <span id="page-28-0"></span>**Figure 13. Programming File Generator- Configuration Device Tab**

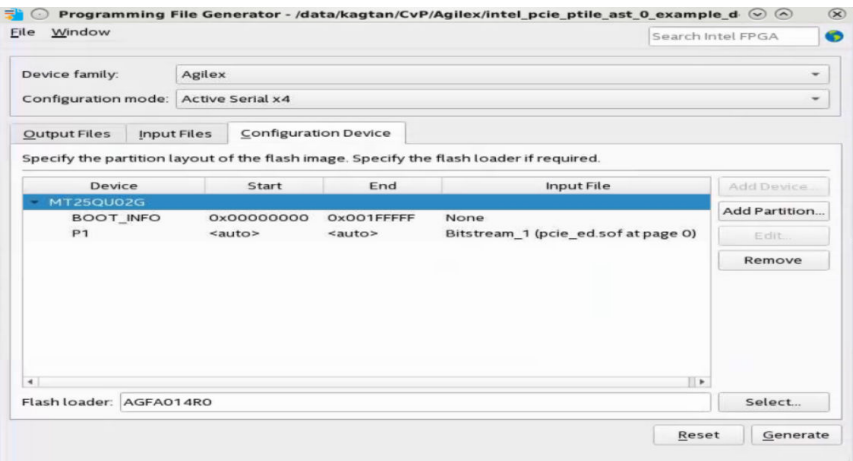

7. Click **Generate**.

#### **6.1.5. Bringing up the Hardware**

Before testing the design in hardware, you must install the CvP driver in your DUT system. You can also install RW Utilities or other system verification tools to monitor the link status of the Endpoint and to observe traffic on the link. You can download these utilities for free from many web sites.

*Note:* You can develop your own custom CvP driver for Linux using the sample Linux driver source code provided by Intel.

#### **6.1.5.1. Installing Open Source CvP Driver in Linux Systems**

- 1. Download the open source Linux CvP driver from the [CvP Driver.](https://www.intel.com/content/www/us/en/programmable/support/support-resources/support-centers/devices/cfg-index/cfg-via-protocol.html)
- 2. Navigate to the driver directory.
- 3. Unzip the drive by typing the following command:

tar -xjvf <driver>.gz

4. Run the installation by typing the following command:

sudo make sudo make install

5. Once the installation completed successfully, it generates the altera\_cvp file under directory /dev/altera\_cvp.

#### **6.1.5.2. Setting up the Correct MSEL Switch State**

Select Active Serial x4 (Fast mode) for CvP operation.

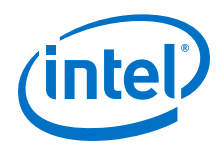

#### **Table 15. MSEL Pin Settings for Active Serial x4 (Fast mode) Scheme of Intel Agilex Devices**

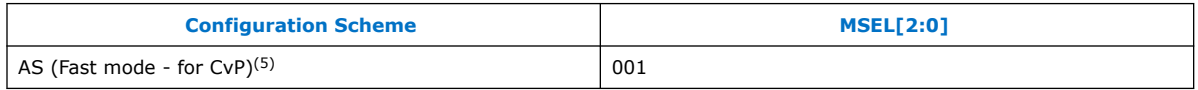

#### **Related Information**

[Intel Agilex Device Family Pin Connection Guidelines](https://www.intel.com/content/www/us/en/programmable/documentation/zfo1550730074483.html)

#### **6.1.5.3. Programming CvP Images**

In Active Serial configuration mode, you must program the periphery image (.periph.jic) into your AS configuration device and then download the core image (.core.rbf) using the PCIe Link. You can use Active Serial x4 (Fast mode) to load . periph. jic into your selected CvP initialization enabled Intel Agilex device.

After loading the periphery image, the Intel Agilex device is triggered to reconfigure from AS to load it. The link should reach the expected data rate and link width. You can confirm the PCIe link status using the RW Utilities. Follow these steps to program and test the CvP functionality:

- 1. Plug the Intel Agilex device PCIe card into the PCI Express slot of the DUT PC and power it ON.
- 2. Open the Intel Quartus Prime **Tools** menu and select **Programmer**.
- 3. Click **Auto Detect** to verify that the Intel FPGA Download Cable recognizes the Intel Agilex device.
- 4. Follow these steps to program the periphery image:
	- a. Select Intel Agilex device, and then right click **None** under **File** column and select **Change File**.
	- b. Navigate to .periph.jic file and click **Open**.
	- c. Under **Program/Configure** column, select the respective devices.
	- d. Click **Start** to program the periphery image into flash.
- 5. After the .periph.jic is programmed, the FPGA must be powered cycle to allow the new peripheral image to load from the on-board flash into the FPGA. To force the DUT PC to re-enumerate the link with the new image, power cycle the DUT PC and the Intel Agilex device PCIe card.
- 6. You can use RW Utilities or another system software driver to verify the link status. You can also confirm expected link speed and width.
- 7. Follow these steps to program the core image:
	- a. Copy the .core.rbf file to your working directory.
	- b. Open a console in Linux. Change the directory to the same mentioned above where the file is copied.

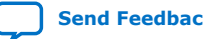

<sup>&</sup>lt;sup>(5)</sup> To support AS fast mode, the V<sub>CCIO</sub> <sub>SDM</sub> of Intel Agilex device must be fully ramped-up within 10ms to the recommended operating conditions. The delay between the device exiting POR and the SDM Boot-up is shorter for the fast mode compared to the normal mode. Therefore, AS fast mode is the recommended configuration scheme for CvP because the device can conform to the PCIe 100ms power-up-to-active time requirement.

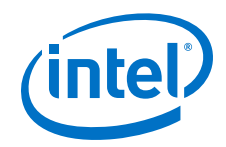

c. Program the core image by typing the following command:

dd if=<filename>.core.rbf of=/dev/altera\_cvp bs=4K

8. You can see your core image running on the Intel Agilex device PCIe card. Alternatively, print out the kernel message using the dmesg to ensure the CvP is completed successfully.

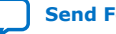

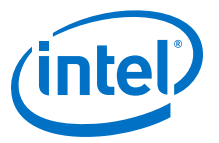

## <span id="page-31-0"></span>**7. Document Revision History for Intel Agilex Device Configuration via Protocol (CvP) Implementation User Guide**

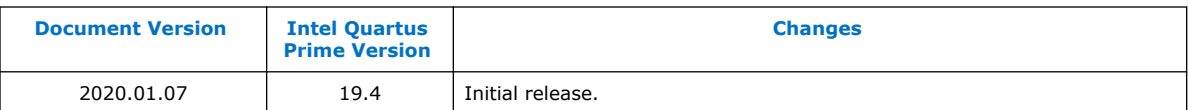

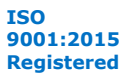